Miejskie Przedsiębiorstwo Komunikacyjne S.A. w Krakowie

## Instrukcja zakupu biletu okresowego

Automat stacjonarny Trapeze ticomat.9010

2019-02-04

Poniżej przedstawiona jest sylwetka automatu do sprzedaży biletów jednorazowych oraz biletów okresowych Krakowskiej Karty Miejskiej i Karty Krakowskiej.

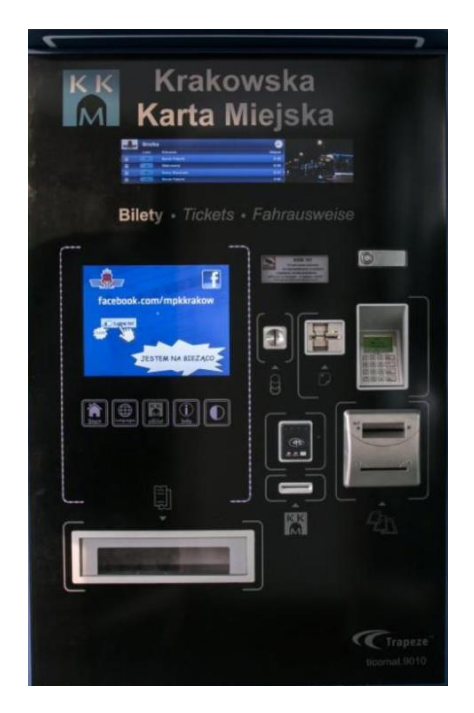

Aby zakupić bilet na Krakowskiej Karcie Miejskiej (KKM), Karcie Krakowskiej (KK), Krakowskiej Karcie Rodzinnej 3+ (KKR 3+), Małopolskiej Karcie Aglomeracyjnej (MKA), Elektronicznej Legitymacji Studenckiej (ELS) lub Elektronicznej Legitymacji Doktoranckiej (ELD), należy dotknąć w dowolnym miejscu ekran główny lub ikonę *"Start"* znajdującą się pod ekranem głównym.

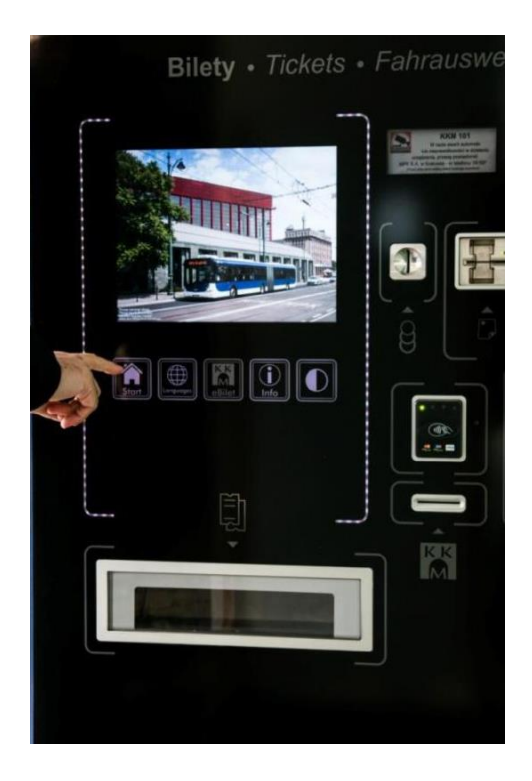

Na głównym wyświetlaczu pojawi się ekran z wyborem między biletami jednorazowymi i wieloprzejazdowymi a Krakowską Kartą Miejską. Chcąc przedłużyć bilet okresowy należy dotknąć ikonę *"Krakowska Karta Miejska / Karta Krakowska"*.

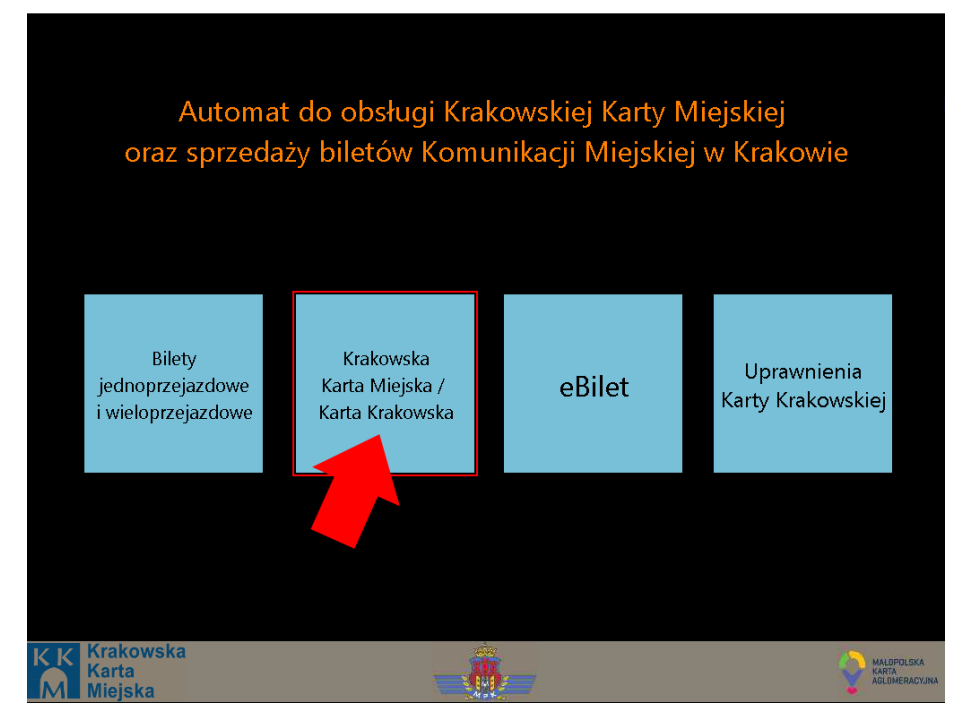

Automat poprosi o włożenie karty KKM, KK, KKR 3+, MKA, ELS lub ELD do czytnika kart.

**UWAGA: Nie należy wyciągać karty aż do zakończenia procesu zakupu biletu. Wcześniejsze wyciągnięcie karty może uniemożliwić prawidłowy zapis biletu.**

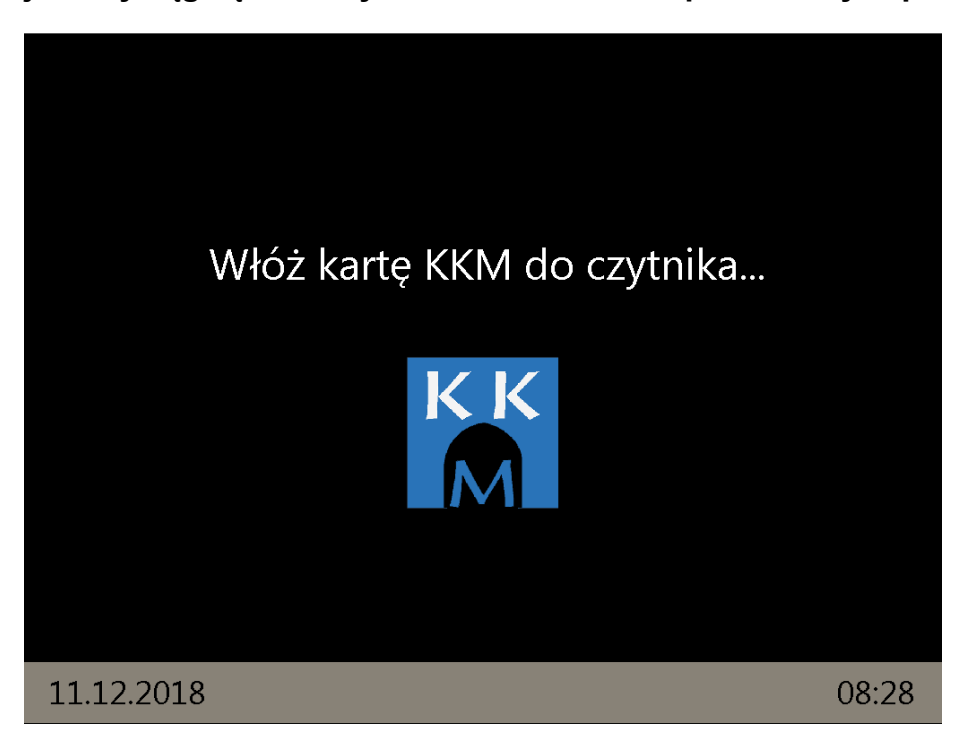

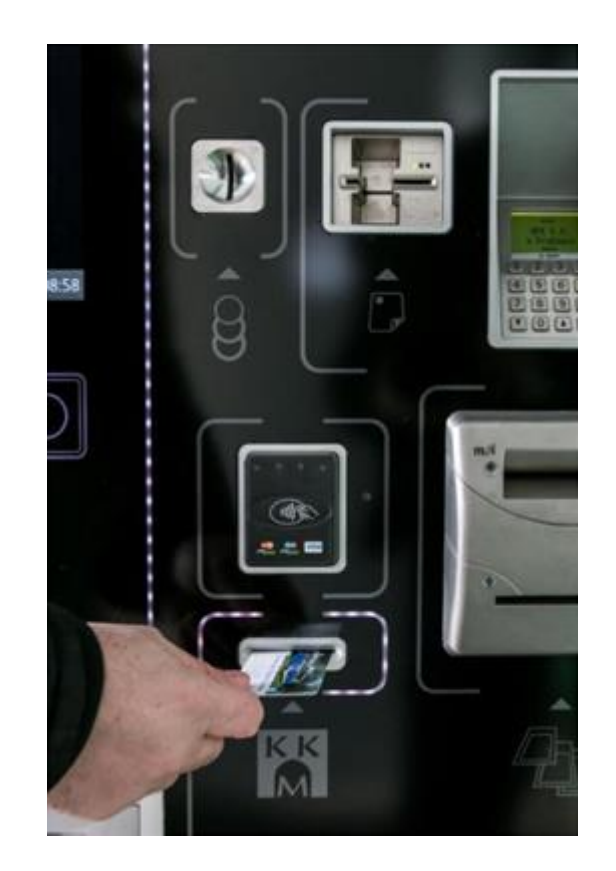

Po włożeniu karty następuje jej odczyt. Na wyświetlaczu pojawi się ekran z informacjami o aktualnie zapisanych biletach okresowych. W zależności od statusu biletów na ekranie mogą wyświetlić się one w trzech kolorach różnych:

- Czerwony Bilet utracił ważność
- Zielony Bilet ważny
- Niebieski Bilet rozpocznie ważność w przyszłości

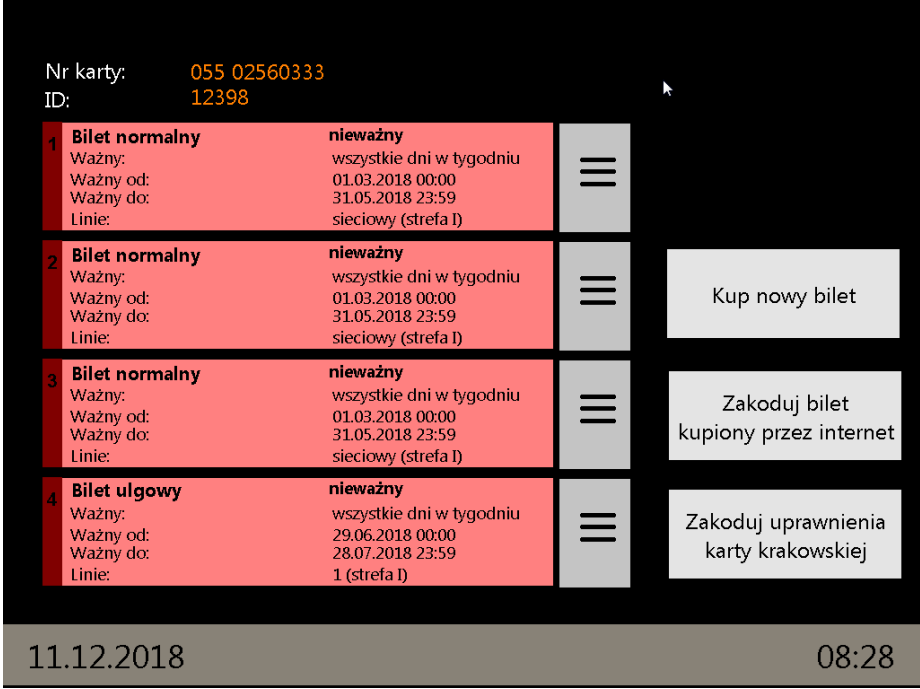

Aby zakupić nowy bilet okresowy należy dotknąć ikonę "Kup nowy bilet" na ekranie z wyświetlanymi informacjami o aktualnie zapisanych biletach.

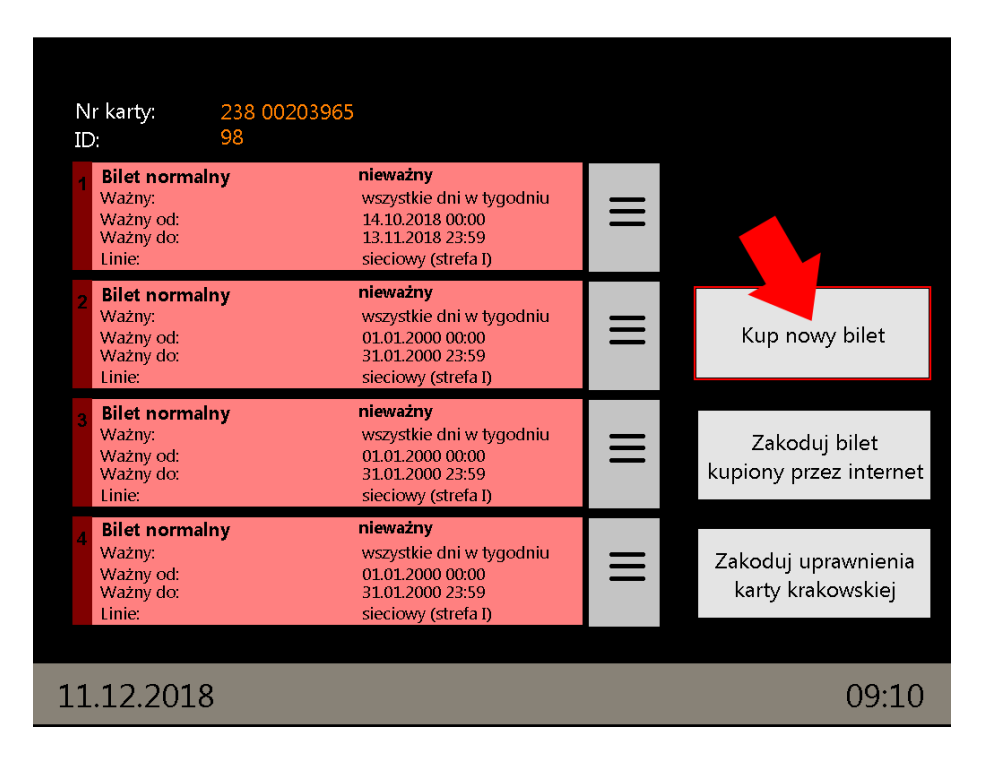

Po wyborze opcji "Kup nowy bilet" na wyświetlaczu pojawi się ekran z wyborem rodzaju biletu. Tutaj należy wybrać między zakupem biletu normalnego i ulgowego.

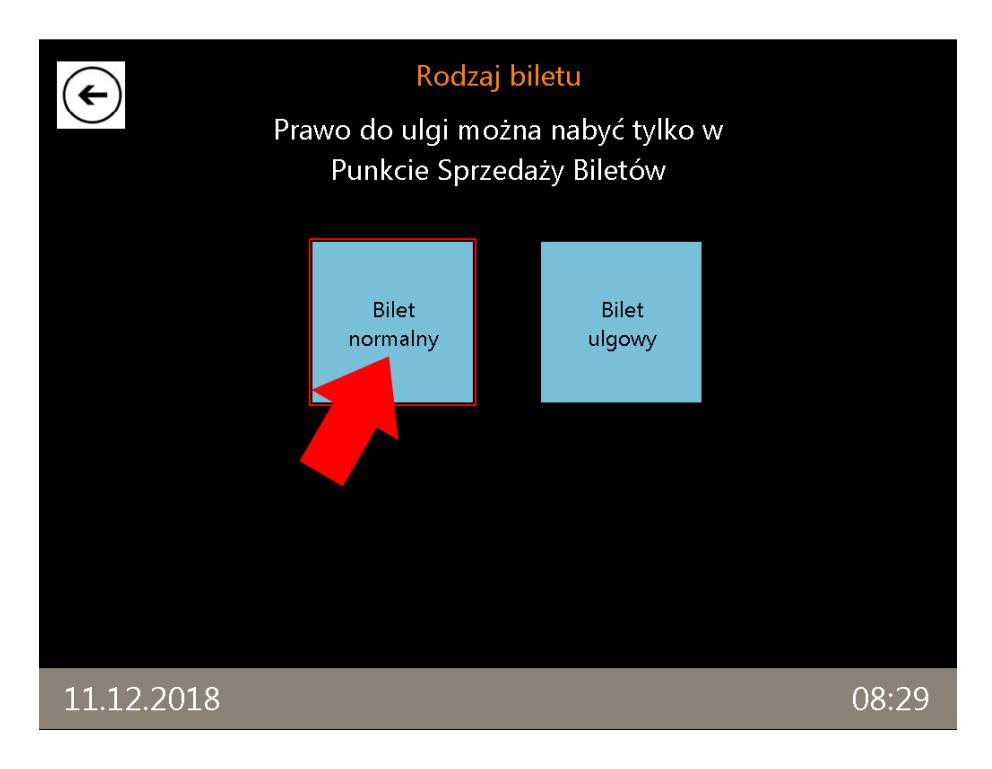

Po wyborze rodzaju biletu na wyświetlaczu pojawi się ekran z wyborem okresu na jaki ma zostać zakupiony bilet. Aby wybrać interesujący nas przedział czasowy należy dotknąć odpowiednią ikonę na ekranie.

**UWAGA: Ikona "Semestr" pojawia się tylko w przypadku wcześniejszego wyboru biletu ulgowego.**

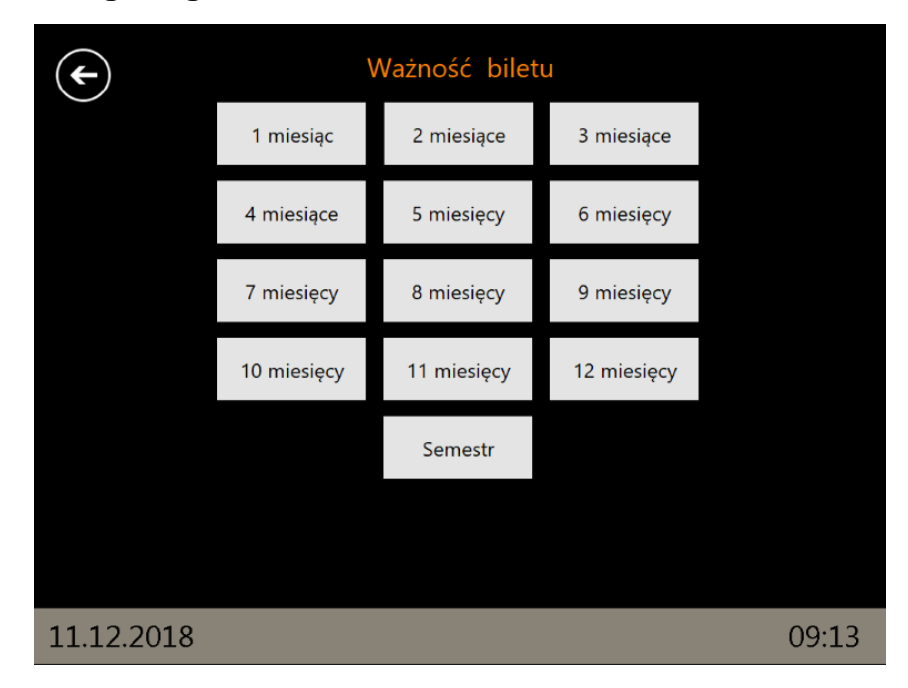

Po określeniu okresu obowiązywania biletu kolejnym krokiem jest wybór linii, na których zakupiony bilet uprawnia do przejazdu. Wyboru linii należy dokonać wpisując ich numer na klawiaturze umiejscowionej po lewej stronie ekranu. Po wpisaniu numeru linii należy dotknąć ikonę obok klawiatury numerycznej "Strefa I Miasto Kraków" a w przypadku linii strefowych i chęci zakupu biletu obowiązującego w strefie aglomeracyjnej ikonę "Strefa I+II Aglomeracja". W przypadku biletów na wszystkie linie (sieciowych) wyboru należy dokonać dotykając ikonę "Strefa I Miasto Kraków" lub "Strefa I+II Aglomeracja" w prawej części ekranu.

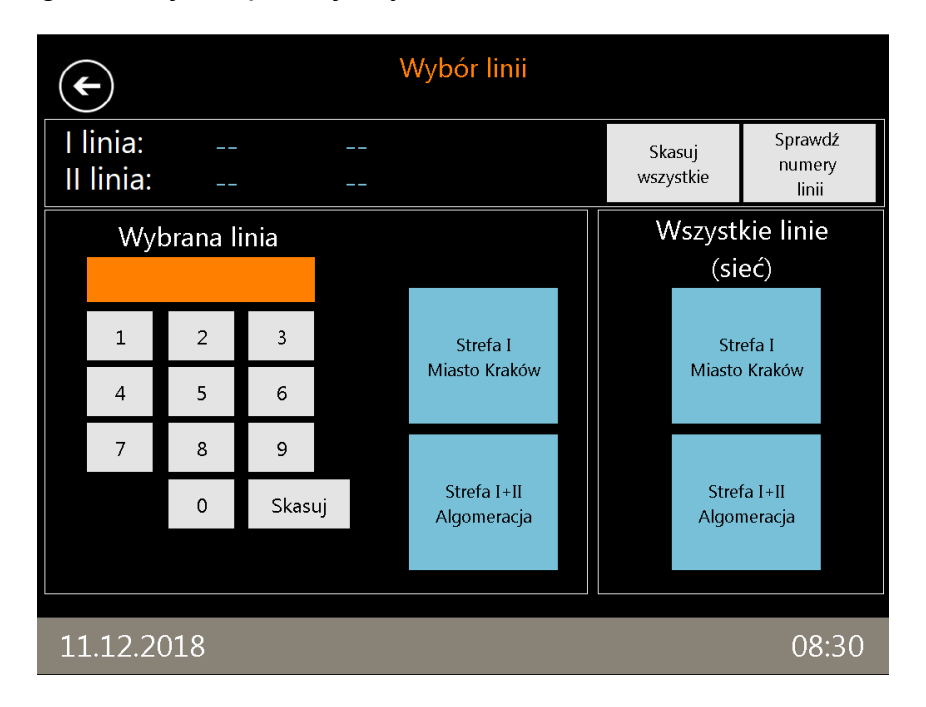

Po wyborze linii, na których bilet ma obowiązywać w górnej części ekranu zostanie wyświetlone podsumowanie. Aby przejść dalej należy dotknąć ikonę "strzałki" w prawej górnej części wyświetlacza. W każdej chwili można dokonać korekty wyboru dotykając ikonę "Skasuj wszystkie" lub podglądnąć listę linii dotykając ikony "Sprawdź numer linii".

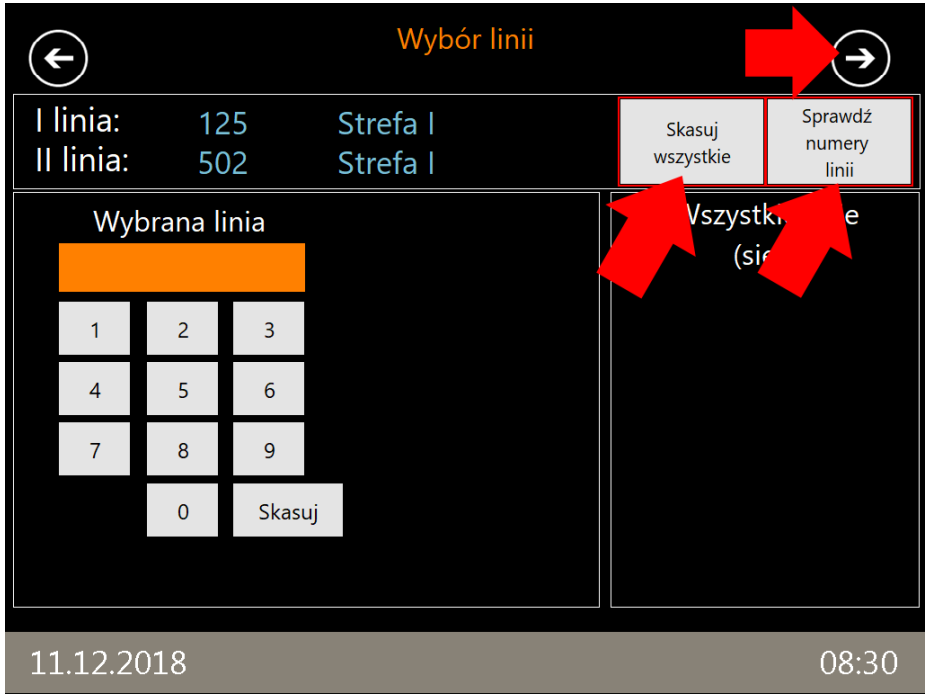

Po wyborze linii na wyświetlaczu pojawi się ekran wyboru dnia, od którego ma zacząć obowiązywać bilet. Wyboru należy dokonać dotykając interesującą datę na wyświetlonym kalendarzu. Zmianę miesiąca można dokonać dotykając jego nazwy w górnej części ekranu.

## **UWAGA: Bilet może rozpocząć ważność maksymalnie 30 dni od daty zakupu.**

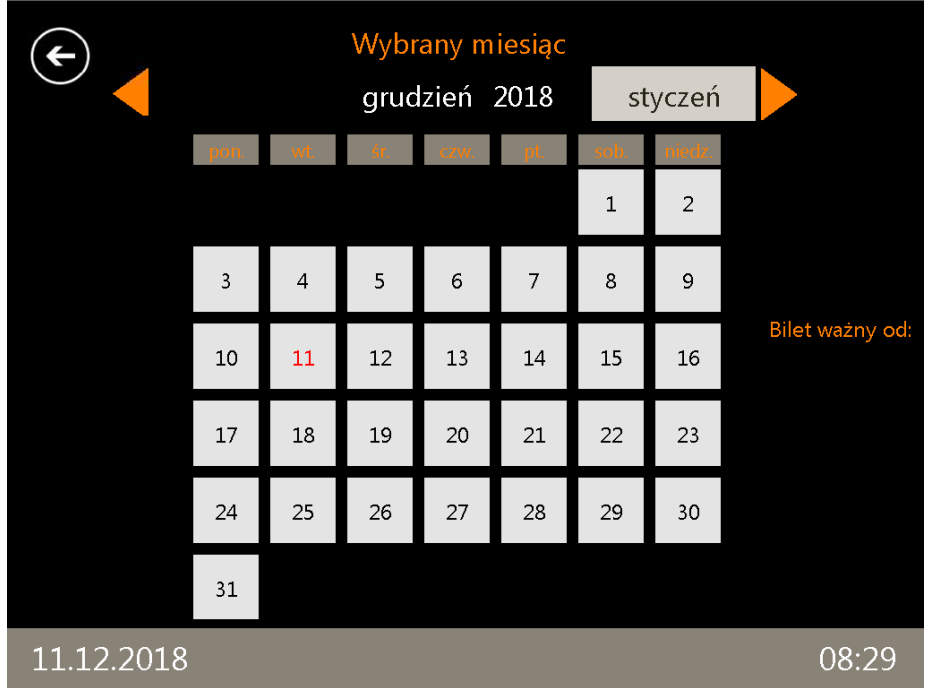

Po wyborze daty zostanie ona podświetlona na czerwono a także wyświetli się po prawej stronie ekranu. Aby przejść dalej należy dotknąć ikonę "strzałki" w prawej górnej części ekranu.

**UWAGA: Domyślnie zaznaczony na czerwono jest pierwszy dzień po zakończeniu się ważności biletu, który chcemy przedłużyć.**

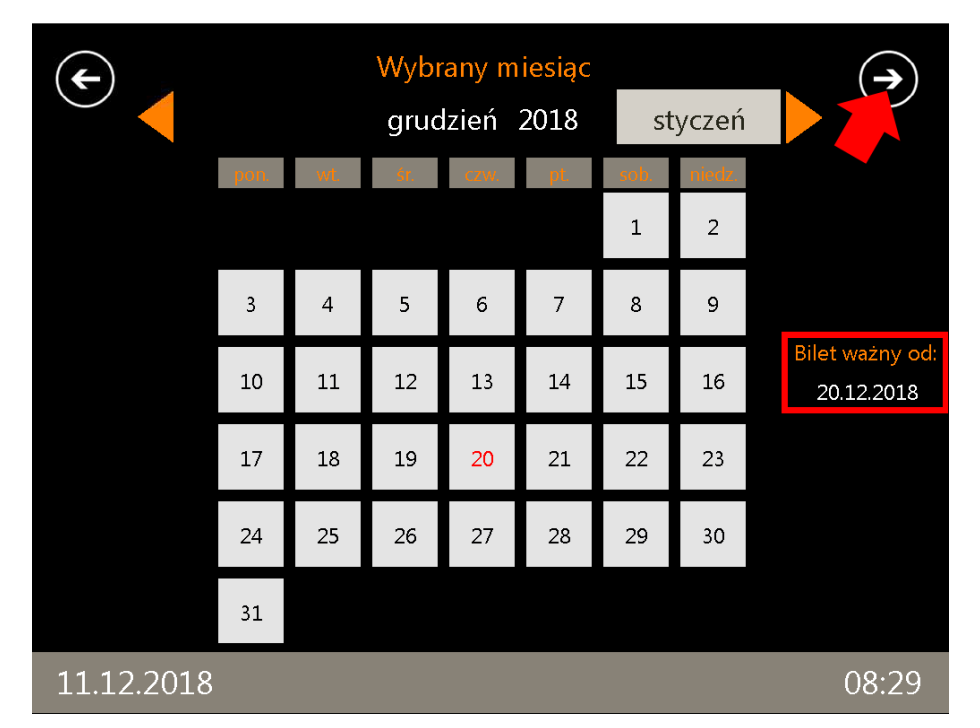

Po wyborze daty na wyświetlaczu pojawi się ekran z prośbą o zachowanie szczególnej ostrożności podczas dokonywania płatności. Aby przejść do podsumowania należy dotknąć ikonę "Dalej".

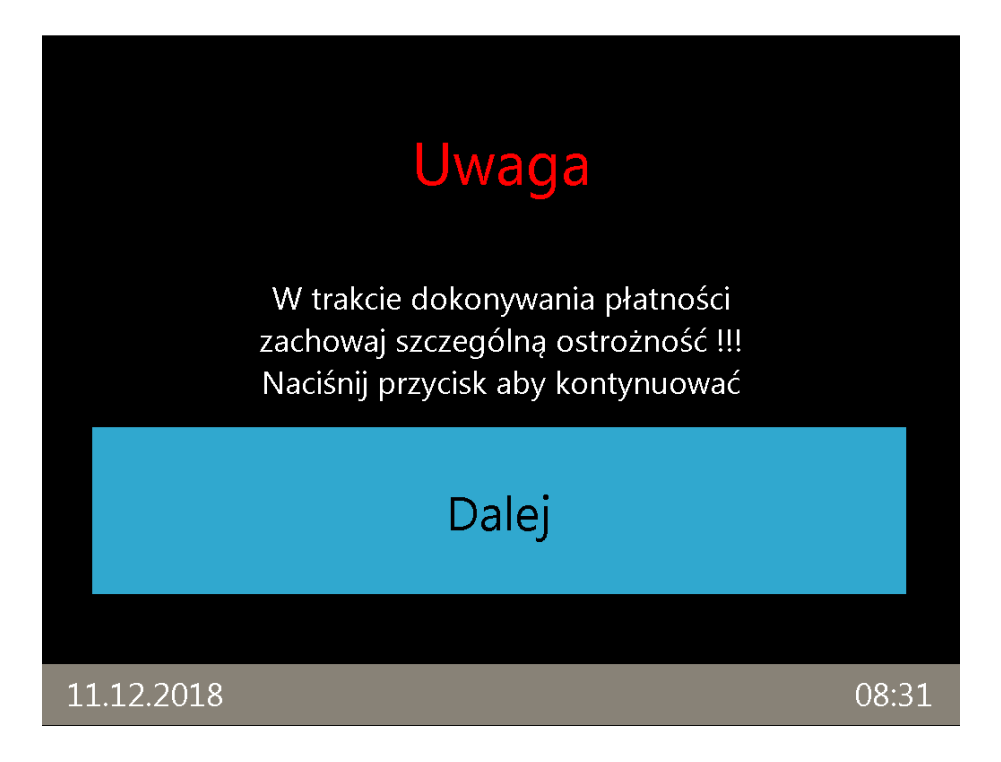

Po wyborze biletu, który ma zostać zakupiony następnym krokiem jest dokonanie płatności. We wszystkich automatach stacjonarnych można dokonać płatności zarówno gotówką (banknoty i bilon) jak i za pomocą kart płatniczych (w tym PayPass) bez dolnych limitów kwotowych.

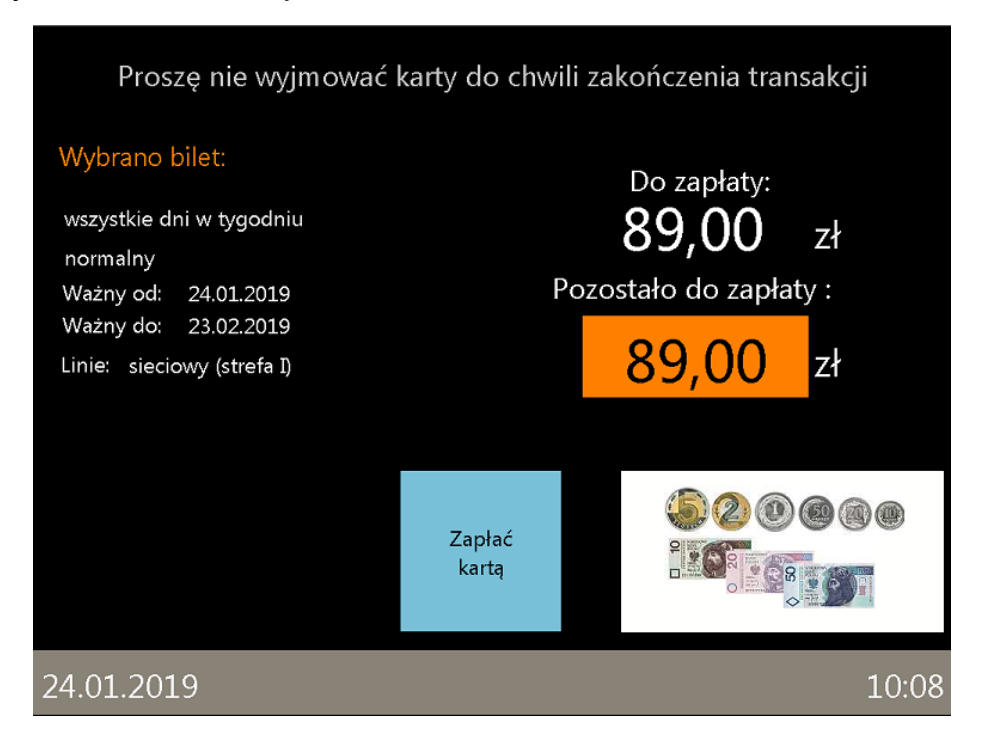

W przypadku chęci zapłaty należnej kwoty za pomocą karty płatniczej (w tym PayPass) należy dotknąć ikonę "Zapłać kartą" na ekranie podsumowania.

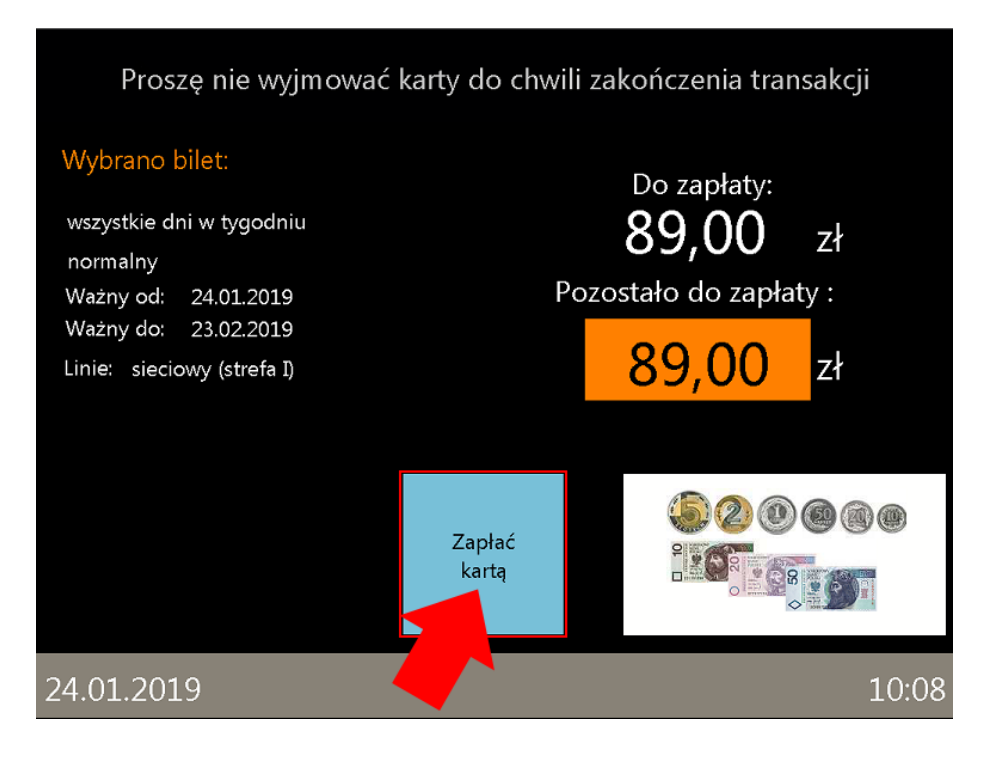

Na wyświetlaczu pojawi się ekran informujący o dalszych czynnościach, które trzeba wykonywać zgodnie z polecaniami wyświetlanymi na terminalu płatniczym.

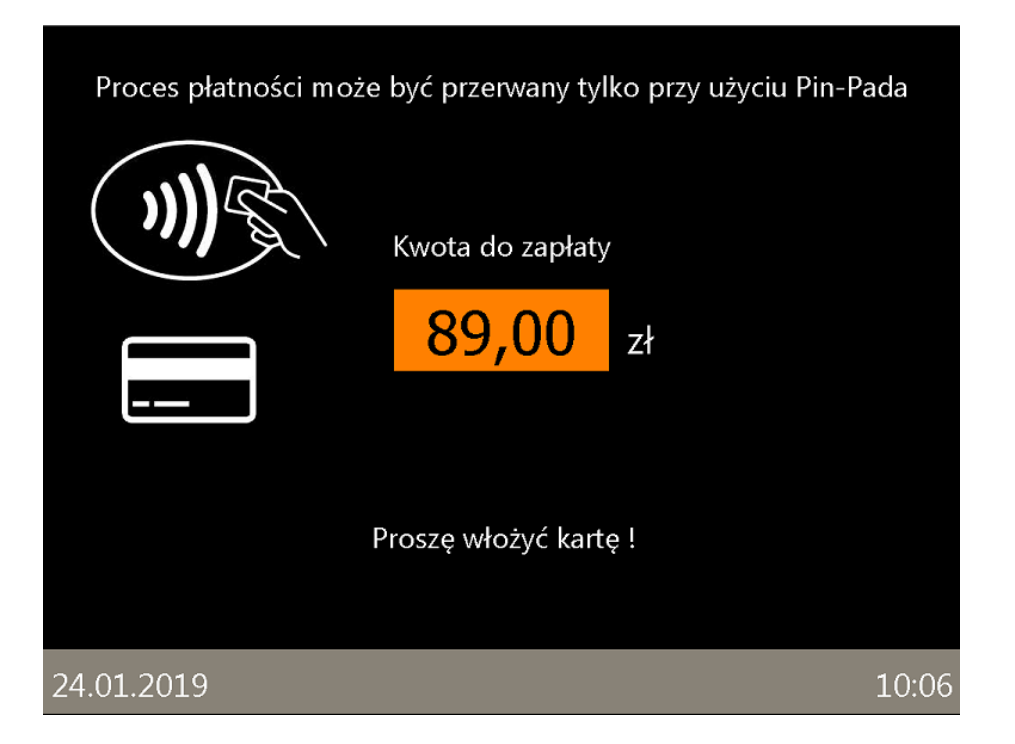

Po wyborze płatności bezgotówkowej na terminalu pojawi się instrukcja postępowania.

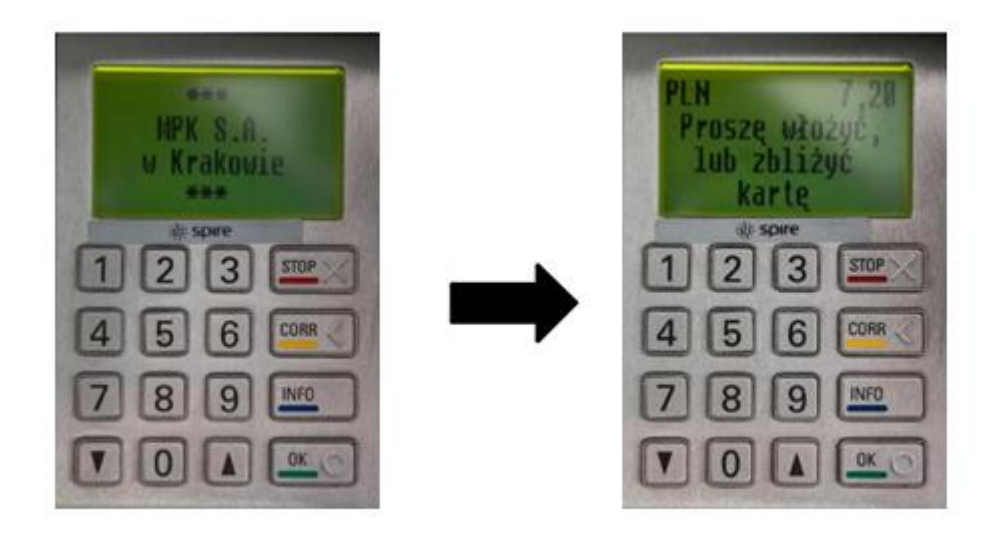

Następnie, w zależności od sposobu płatności bezgotówkowej, należy włożyć kartę do czytnika kart płatniczych i w momencie, gdy terminal poprosi o podanie kodu PIN, wpisać go. W przypadku płatności bezstykowej (PayPass) należy zbliżyć kartę do czytnika kart bezstykowych.

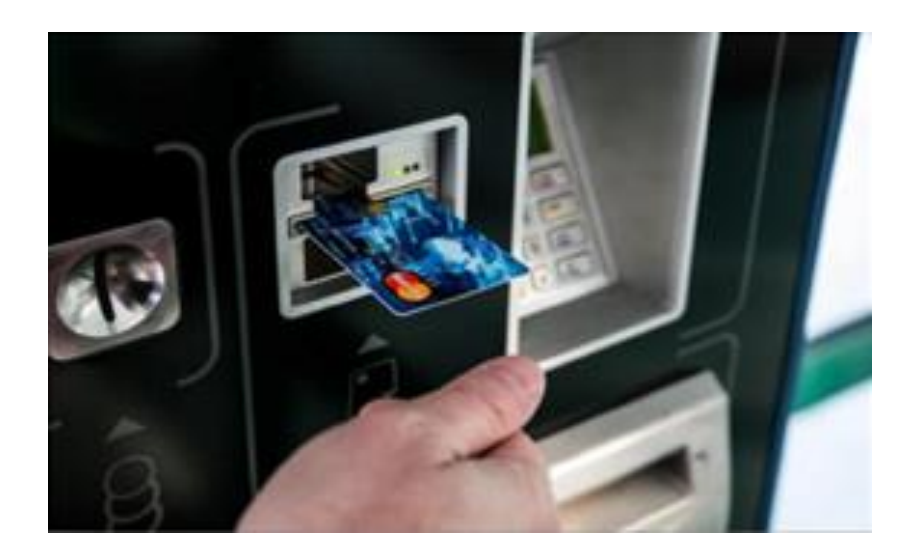

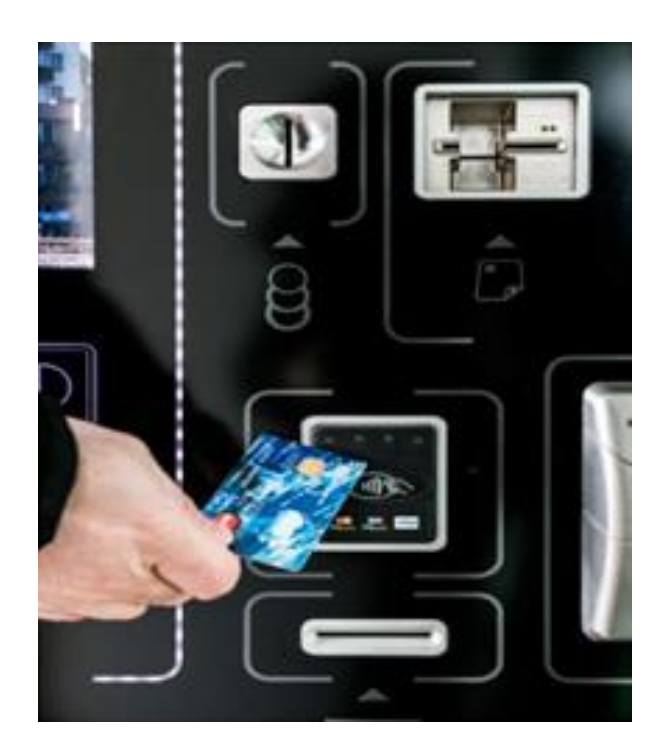

Po poprawnej autoryzacji płatności bezgotówkowej na wyświetlaczu pojawi się ekran z informacją o drukowaniu biletu.

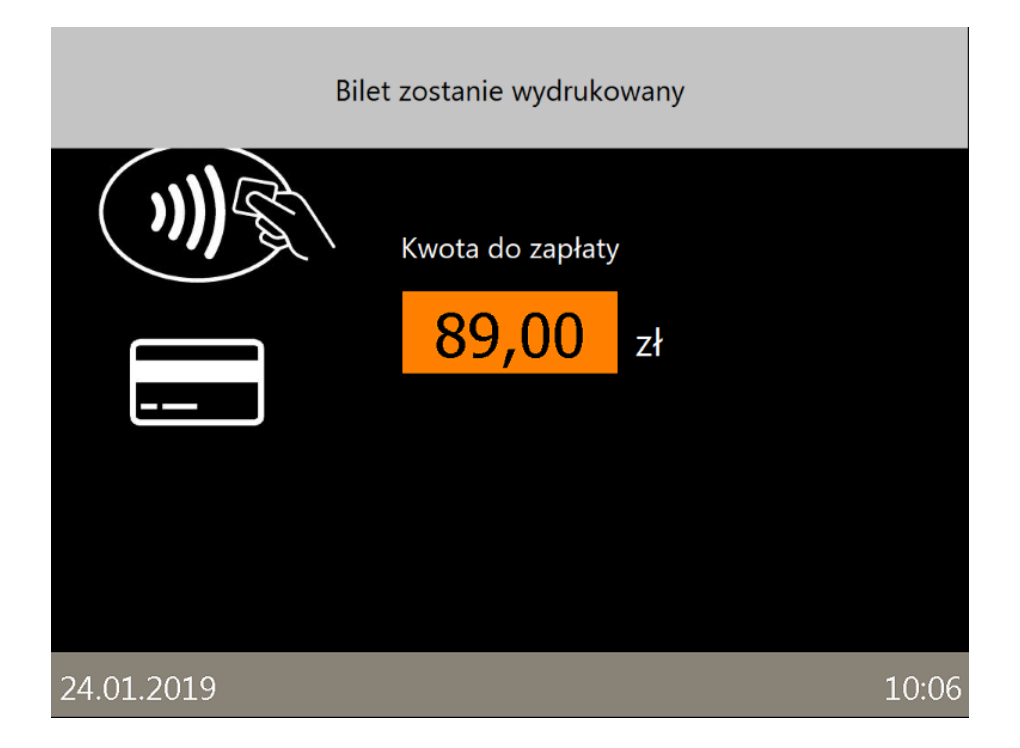

Automat daje również możliwość wydrukowania potwierdzenia dokonania płatności bezgotówkowej. Aby je otrzymać należy na ekranie, który się pojawi po autoryzacji dotknąć ikonę "Tak". W przypadku, gdy takie potwierdzenie nie jest konieczne należy dotknąć ikonę "Nie". Ekran ten pojawia się również w przypadku nieudanej autoryzacji płatności bezgotówkowej.

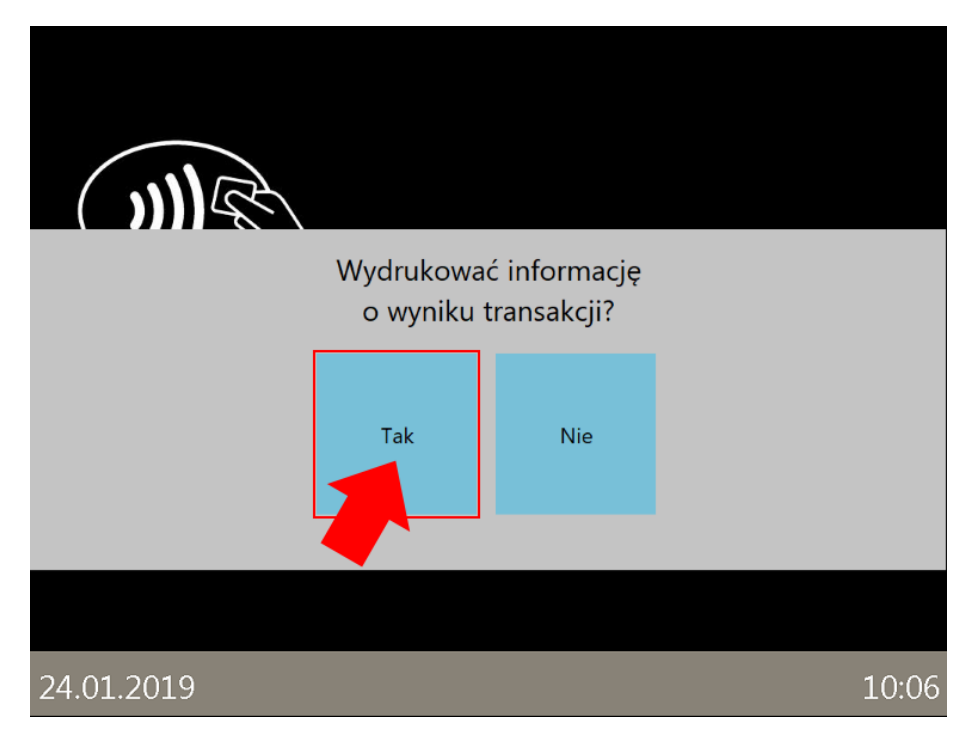

Drugą opcją zapłaty za bilety jest płatność gotówkowa. Płatności należy dokonywać nominałami zbliżonymi do kwoty należnej za wybrane bilety. Automat sugeruje jakimi banknotami i monetami można płacić w danym momencie wyświetlając dynamiczne grafiki w prawym dolnym rogu ekranu.

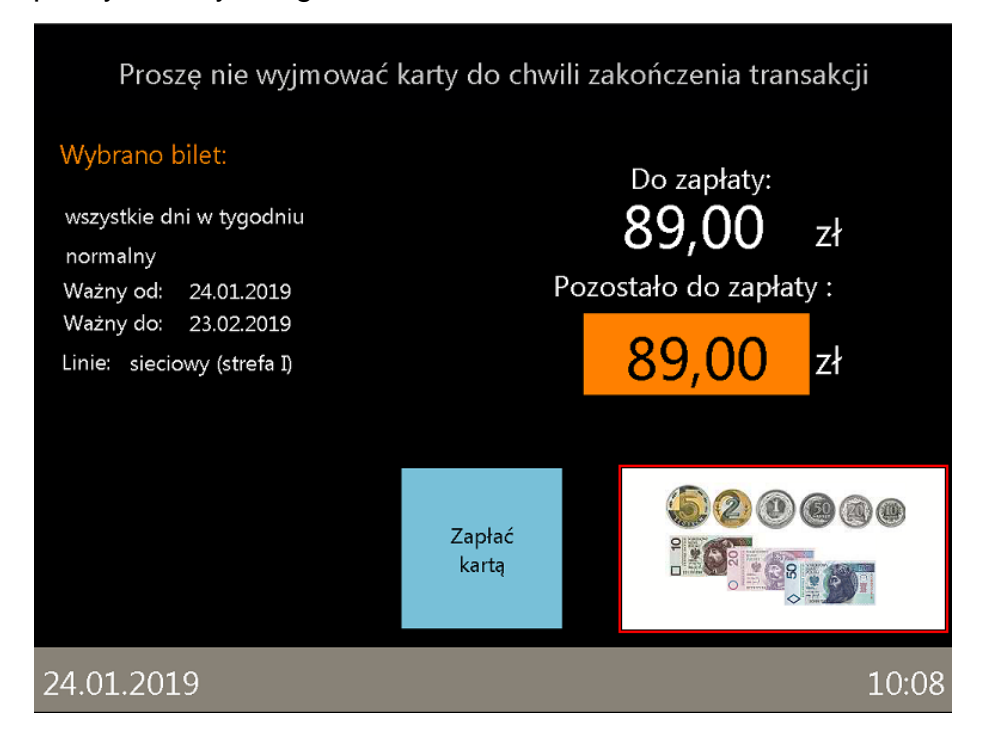

W wypadku płatności gotówkowej monety należy wkładać pojedynczo do wlotu monet a banknoty również pojedynczo do wlotu przyjmowania banknotów. **UWAGA: Banknoty nie mogą być złożone i pomięte.**

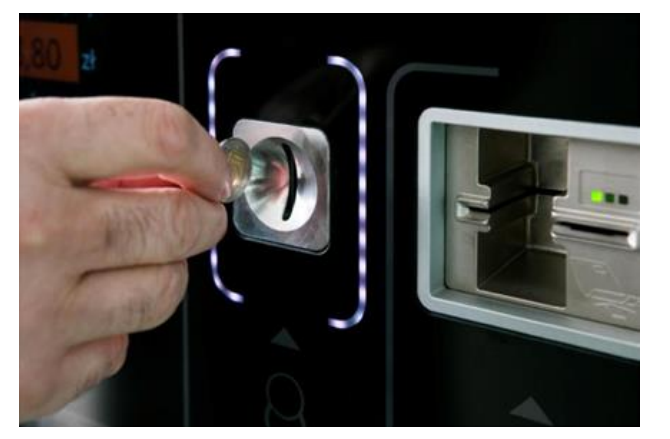

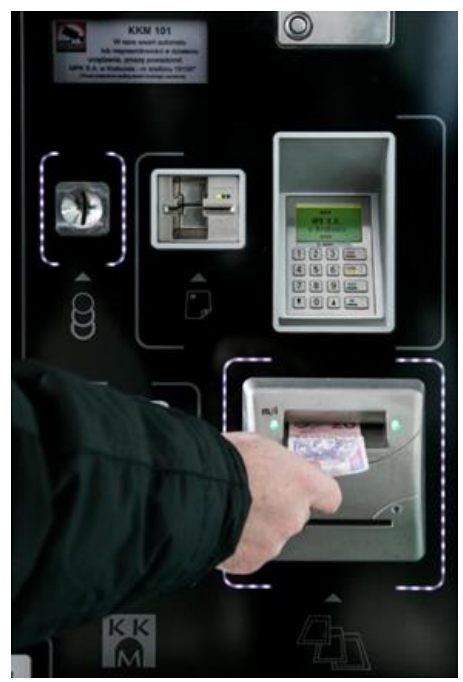

Po uiszczeniu opłaty automat przechodzi do drukowania potwierdzenia zakupu biletu okresowego a także wydawania reszty. Potwierdzenie i monety należy odebrać w szalce wydawania u dołu urządzenia. W tym miejscu wydawane jest także potwierdzenie płatności bezgotówkowej w przypadku wybrania takiej formy płatności.

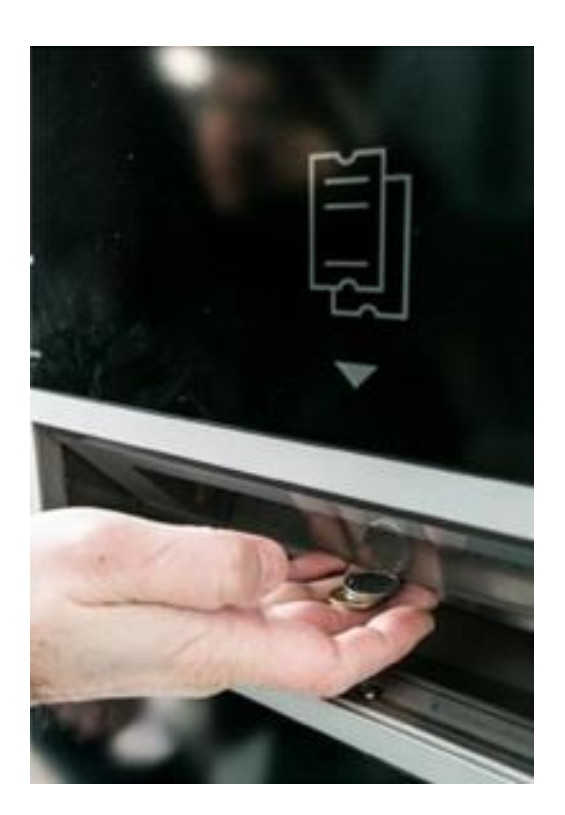

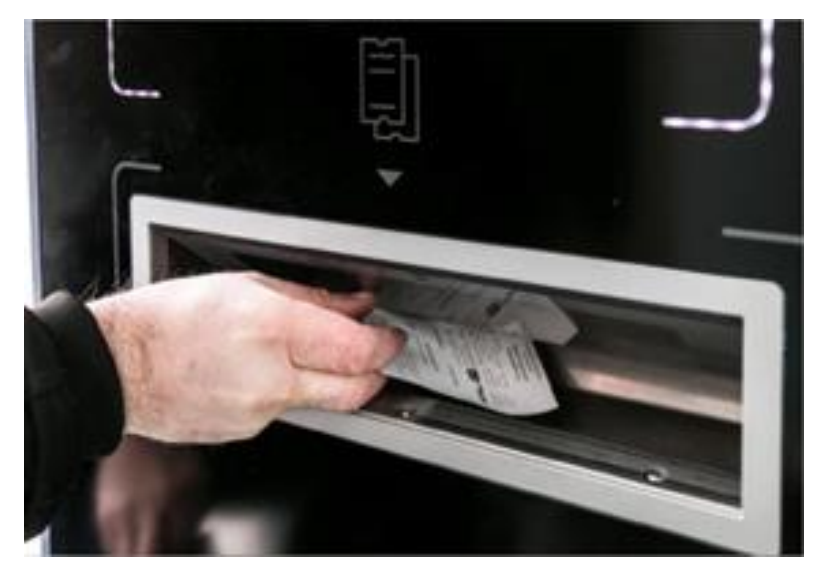

W przypadku, gdy reszta wydawana jest w banknotach, gotówkę należy odebrać u wylotu zwrotu banknotów. Na wyświetlaczu pojawi się ekran informujący klienta o konieczności odebrania wydanych banknotów.

**UWAGA: Banknoty należy odebrać w ciągu 20 sekund od momentu wysunięcia. Po tym czasie ze względów bezpieczeństwa reszta zostanie zatrzymana przez automat.**

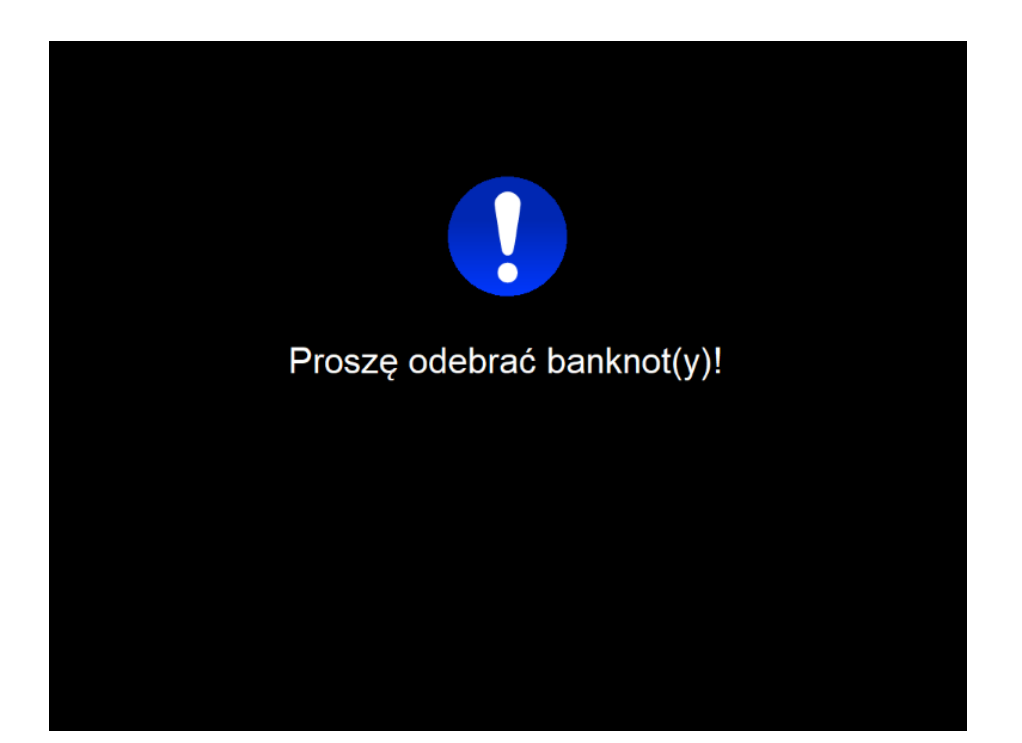

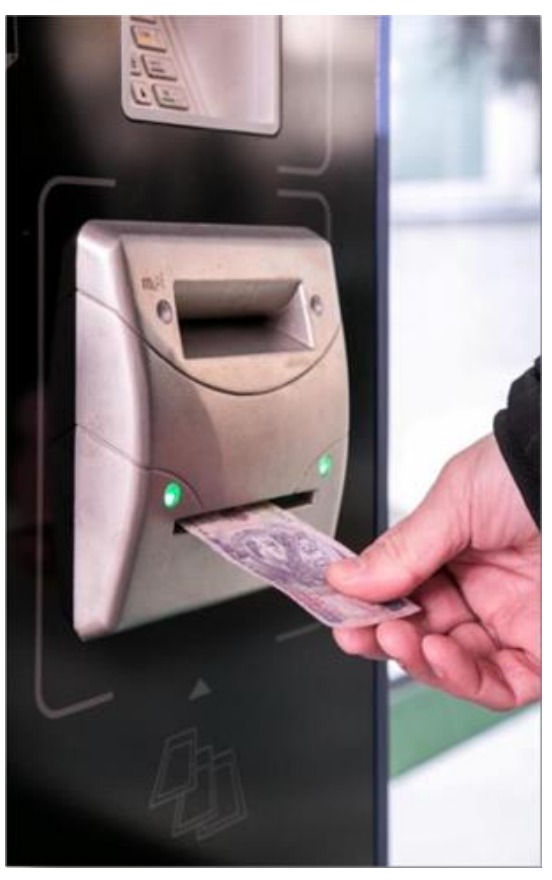

Proces zakupu można przerwać w dowolnym momencie. Aby to uczynić należy dotknąć ikonę "Start" znajdującą się pod ekranem głównym. Na wyświetlaczu pojawi się ekran z potwierdzeniem przerwania transakcji. Jeżeli proces zakupu zostanie przerwany automat wróci do ekranu początkowego. Jeżeli została wpłacona wcześniej jakakolwiek gotówka zostanie ona zwrócona.

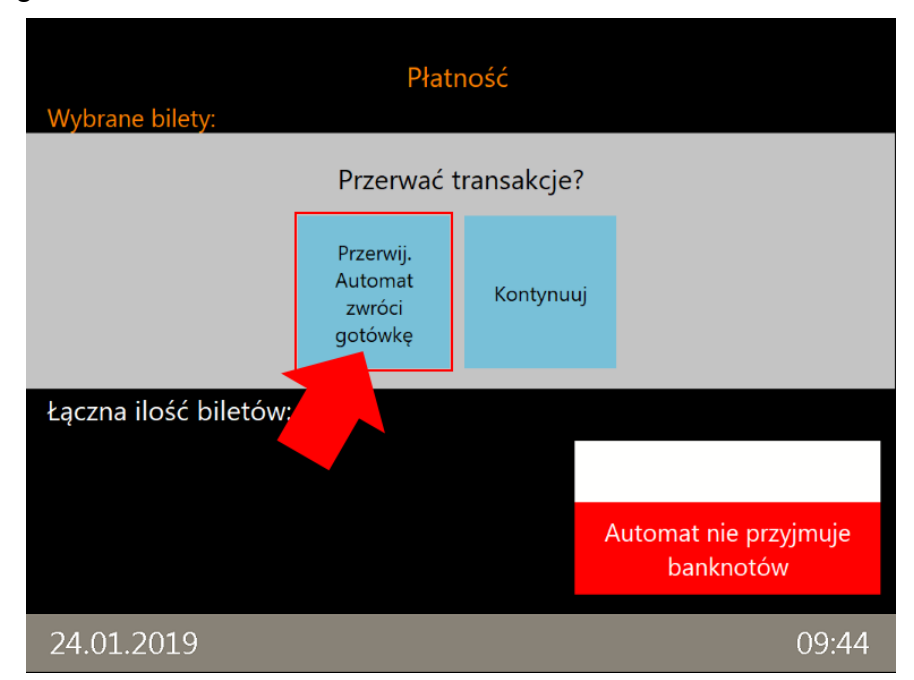

Po zakupie biletu okresowego, odebraniu potwierdzenia i reszty prosimy pamiętać o karcie KKM, KK, KKR 3+, MKA, ELS lub ELD, aby nie została ona w automacie.

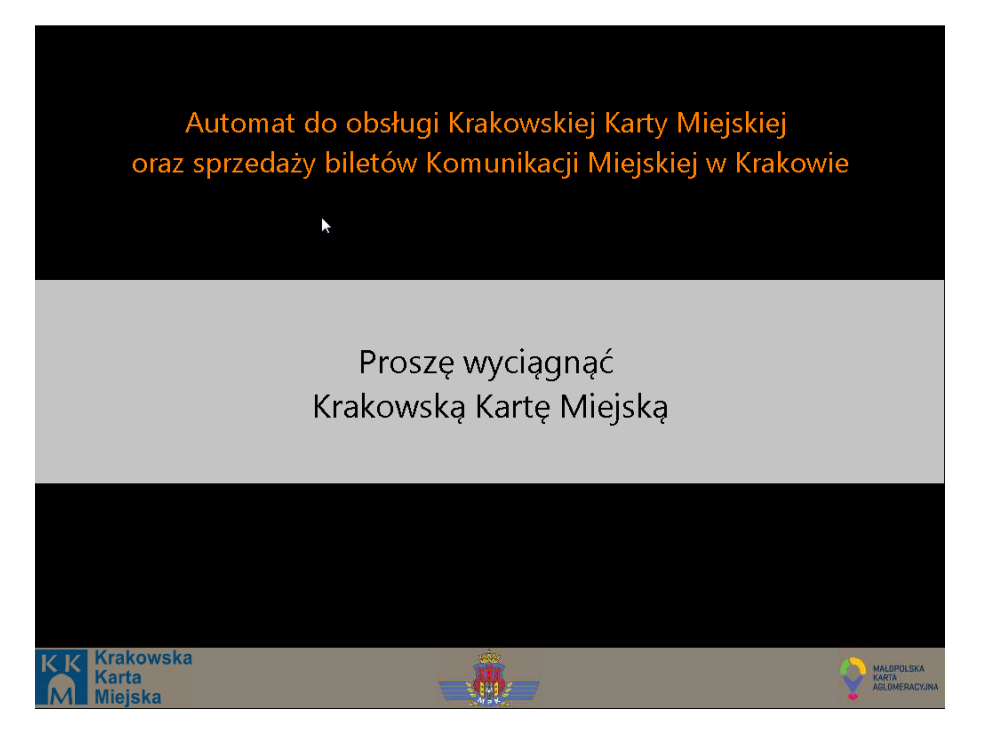

Udanych zakupów życzy zespół MPK S.A. w Krakowie. W przypadku pytań lub nieprawidłowości związanych z pracą automatów prosimy o kontakt pod numerem telefonu 19150 (koszt połączenia według stawki lokalnego operatora) lub na adres email [reklamacje@kkm.krakow.pl](mailto:reklamacje@kkm.krakow.pl)